## **【Google Chrome を通常使うブラウザに設定する (既定のブラウザ)】**

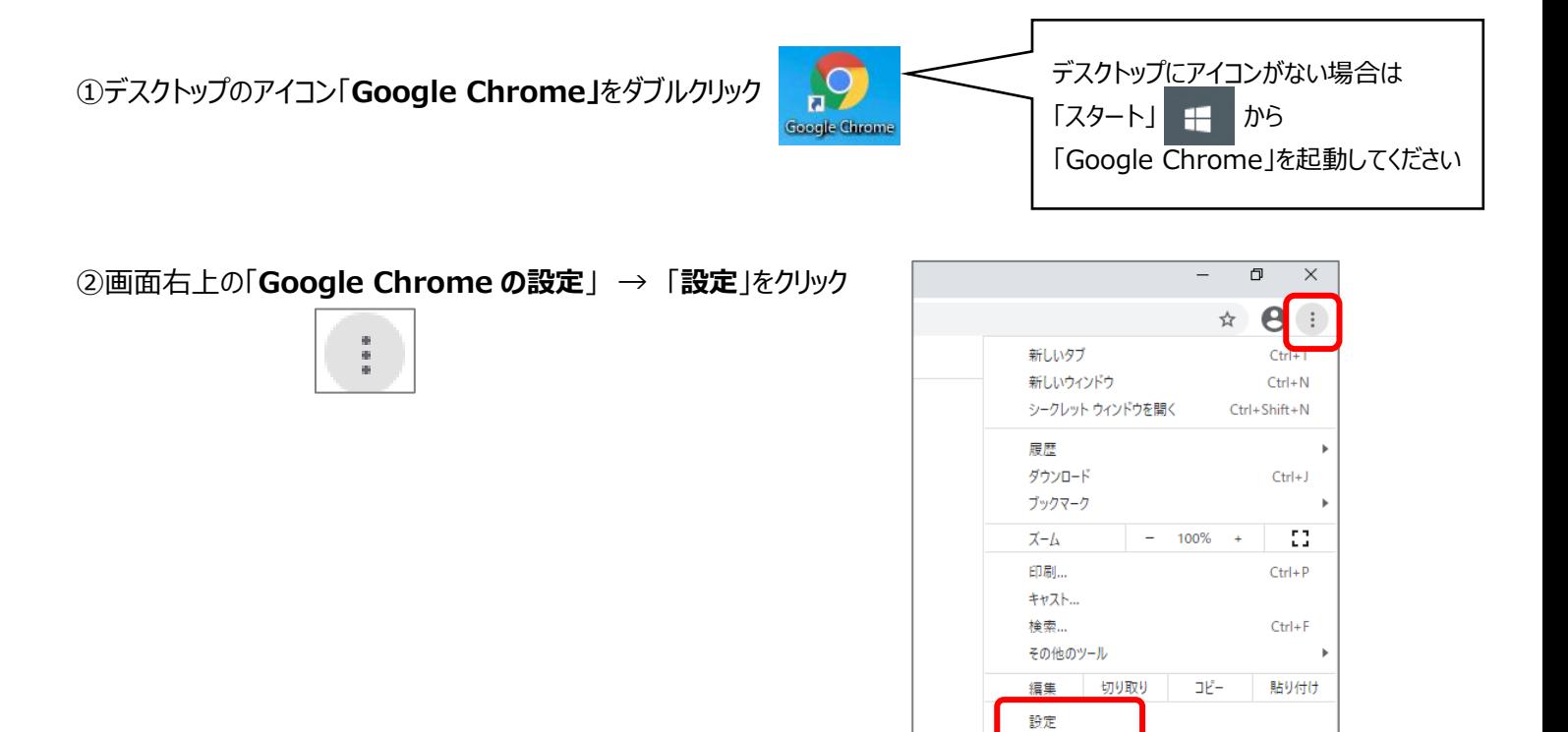

③左側のメニュー「**既定のブラウザ**」をクリック → 既定のブラウザの「**デフォルトに設定**」をクリック

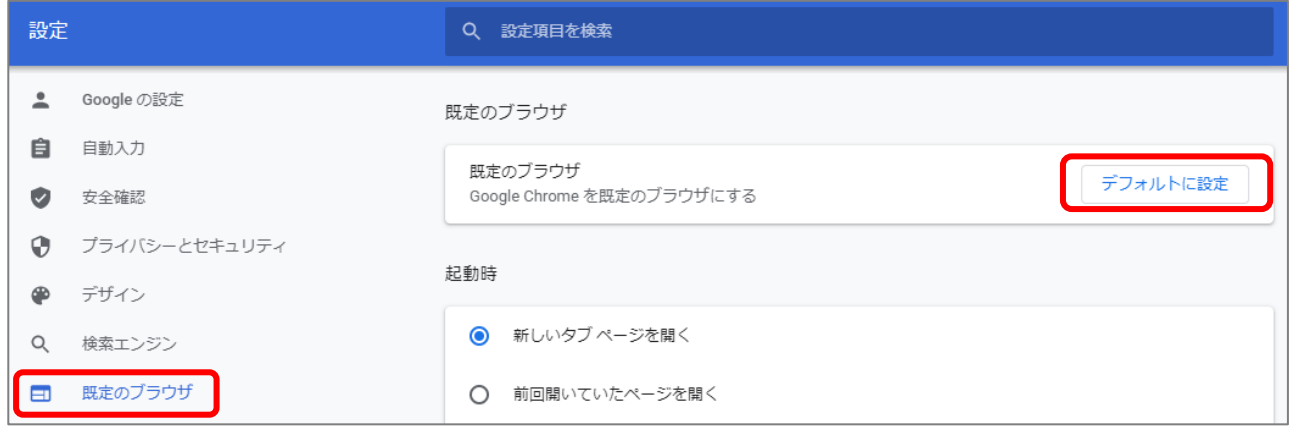

## ④既定のアプリより「**Internet Explorer**」をクリック→アプリを選ぶより「**Google Chrome**」をクリック

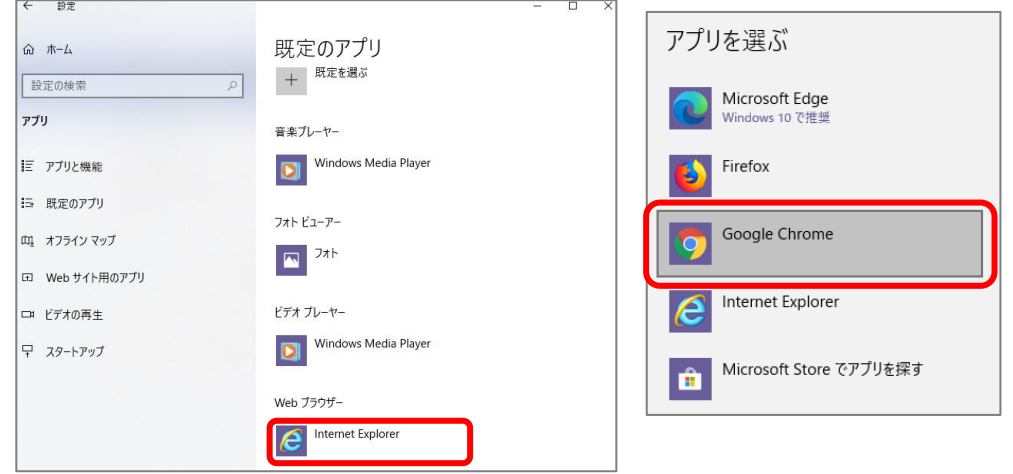